# Schedule and start meeting

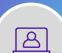

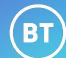

There are multiple ways you can schedule or conduct Webex Meetings in the app. This can be within a space, using the Meetings calendar, or start an instant Personal room meeting.

## Start an instant Personal room meeting

- 1. Open Meetings in Webex app.
- 2. Select Start a personal meeting.
- 3. Select Start meeting.

## Start an instant meeting from a space

1. From your space, choose **Meet**.

## Join a scheduled meeting

 To join a scheduled meeting select the **Join** icon next to the meeting in the calendar.

## Join a meeting using the meeting number

- 1. To join a meeting using the meeting number, select **Join a meeting.**
- 2. Enter the meeting number or search for the person's Personal room

#### Schedule your meeting

- 1. From the Webex Meetings app, select **Meetings**.
- 2. Select **Schedule a meeting.**
- 3. Fill in the calendar invitation that pops up.
- 4. Add invitees.
- 5. Select the type of **Meeting link**. You can choose between **Generate a one-time meeting link** or Use my personal room link.
- 6. Select Schedule.

#### Schedule a meeting from a space

- 1. From your space, choose **Meetings**.
- 2. Select **Schedule a meeting.**
- 3. Fill in the details to create a meeting.

Meetings in Webex Ap

# Interface layout

What your interface may look like.

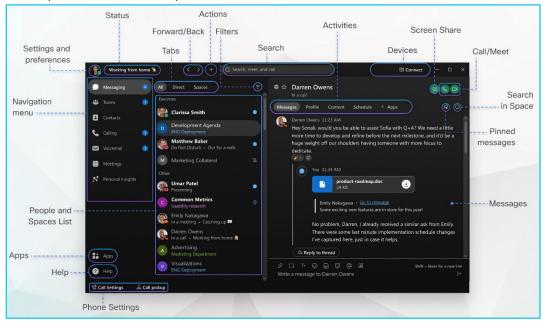

# **Learn more**

- Record a meeting >
- Customise your settings >

Discover more at the BT Support Centre >

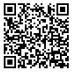